# EDVIR PROCESS DRIVER PROCESS

ALL DEFECTS IN NEED OF REPAIR SHOULD BE REPORTED PHYSICALLY TO THE REPAIRING SHOP. PLEASE, REPORT THE LOCATION OF THE VEHICLE AND THE REPAIR REQUIRED. PLEASE, BE CLEAR IN YOUR DESCRIPTION OF ALL DEFECTS. THE FOLLOWING PAGES ARE A GUIDE TO USING EDVIR ON YOUR GEOTAB APPLICATION.

JACK COOPER TRANSPRT AND NORTH AMERICAN TRANSPORT

## DVIR INSPECTION AND REPAIR CERTIFICATION

**t** Vehicle

JCTtest1 (JCT123)

TEST

W  $\mathbf{e}$  $r$ 

S  $\mathsf z$  $\mathsf{x}$  TESTING

 $d$  f  $g$  h  $j$  k

English (US)

 $\circ$ 

 $c \quad v \quad b \quad n \quad m \quad l$ 

TESTS 2 3 4 5 6 7 8 9 0 Del  $t \ y \ u \ i$ 

 $o$   $p$  $_{\rm G}$ 

 $.7 +$ 

 $\triangleleft$ 

 $\overline{1}$ Go

**NIO Real** 

STEP 1 – GETTING CONNECTED TO THE TRUCK

- 1. SELECT VEHICLE
- 2. ONCE DEVICE IS SELECTED SAVE AND CONTINUE
- 3. CHOOSE NO VEHICLE IF YOU DO NOT WANT TO GO ON DUTY

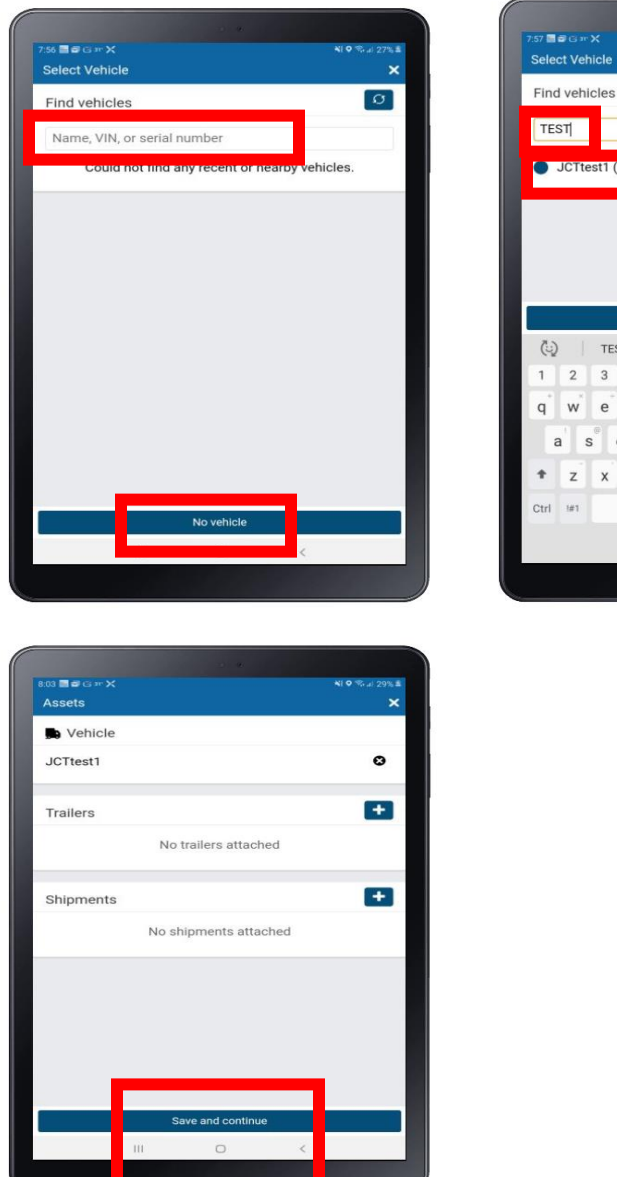

STEP 2 - SEPERATING FROM THE TRUCK WHEN ANOTHER MAY NEED TO DRIVE THE TRUCK (SHOP)

- 1. ON THE DASHBOARD FIND THE TRUCK SYMBOL. WHEN A TRUCK IS LISTED, YOU ARE CONNECTED TO THAT TRUCK. CLICK ON THE TRUCK NUMBER
- 2. ON THE NEXT ASSET PAGE CLICK THE BLACK DOT WITH AN X
- 3. YOU ARE NOW SEPERATED FROM THE TRUCK

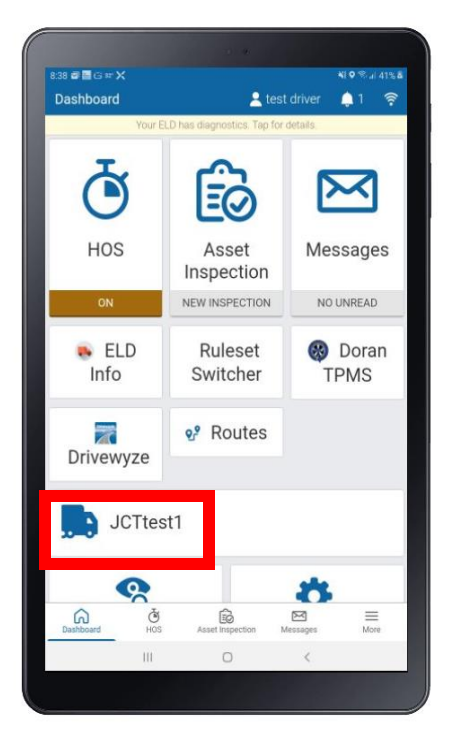

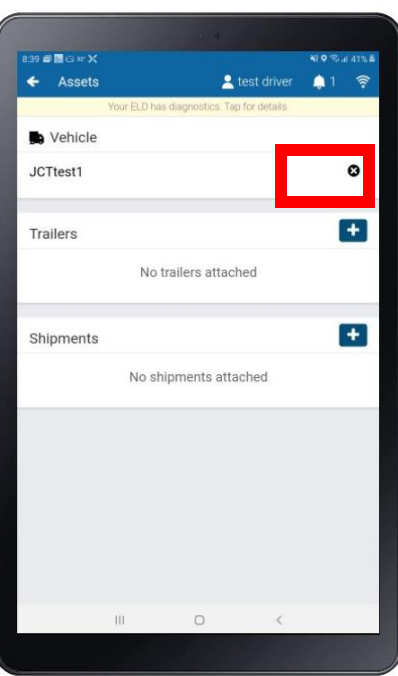

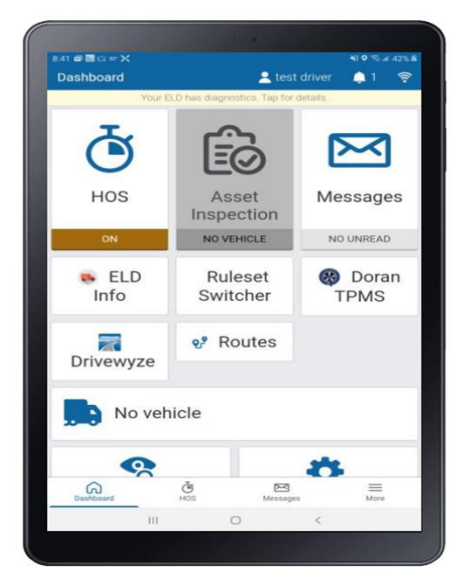

STEP 3 – THE DVIR INSPECTION PROCESS

- 1. CHOOSE INSPECT
- 2. MAKE SURE YOU'RE USING THE DEFAULT INSPECTION BY TRAILER OR VEHICLE AND NOT "CTPAT" THAT IS FOR BORDER CROSSING ONLY"
- 3. YOU ALSO MUST CHECK THE NO DEFECTS FOR YOUR HEIGHT. THIS WILL VERY YOU ARE 13'6" OR LESS
- 4. IF NO DEFECTS ARE FOUND SCROLL TO THE BOTTOM AND CLICK ON THE GREEN BAR
- 5. SIGN OFF ON ASSET INPECTION BY CLICKING YES

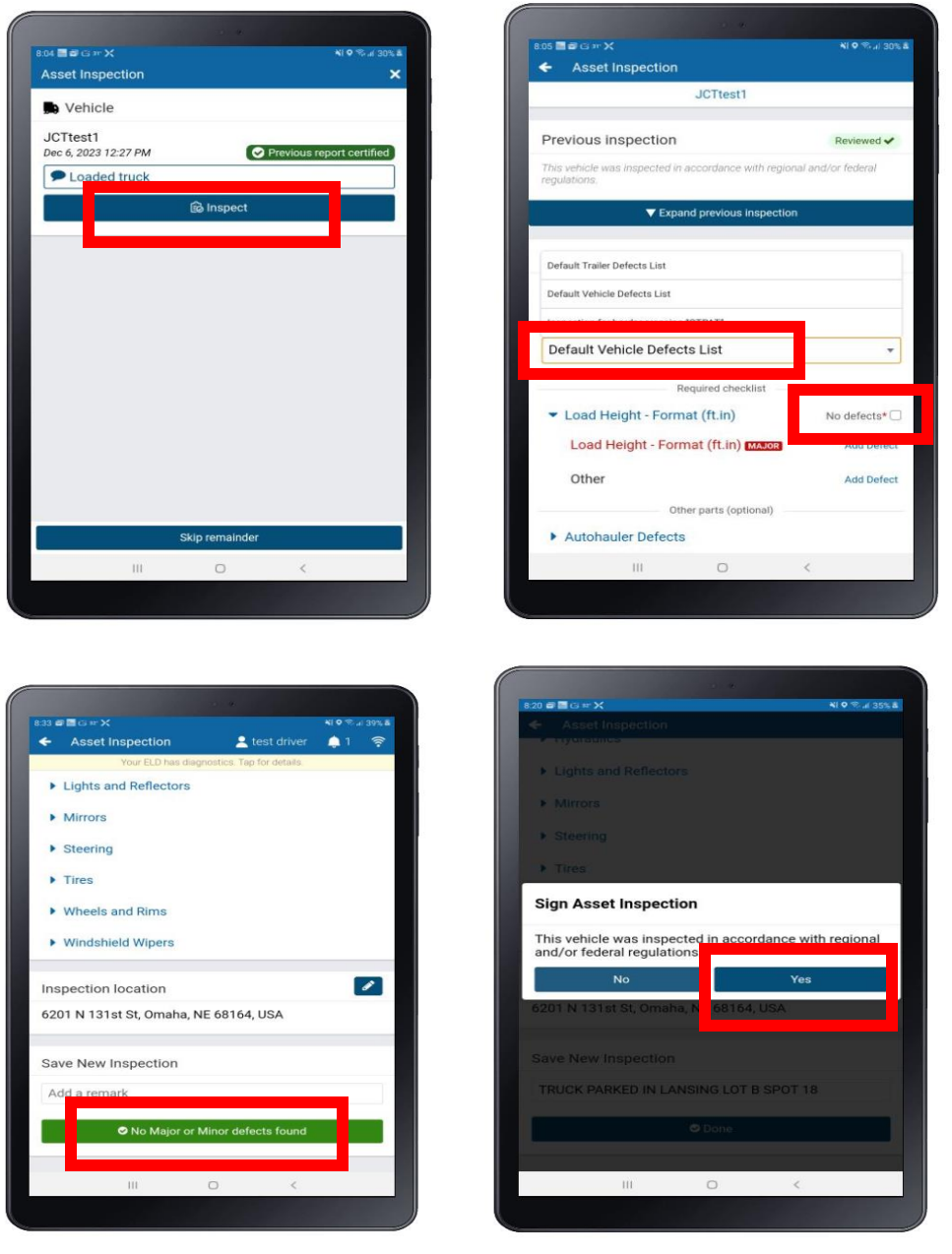

#### STEP 4 – DEFECTS FOUND ON THE INSPECTION

- 1. CHOOSE THE CATEGORY OF THE DEFECT AND CHOOSE ADD DEFECT
- 2. A COMMENT BOX WILL APPEAR PLACE AS MUCH DETAIL OF THE DEFECT AS POSSIBLE IN THE BOX
- 3. A CAMERA WILL ALSO APPEAR, TAE A PICTURE OF THE DEFECT. WHEN YOU CHOOSE THE CAMERA. YOU CAN EITHER TAKE A PICTURE OR UPLOAD ONE.

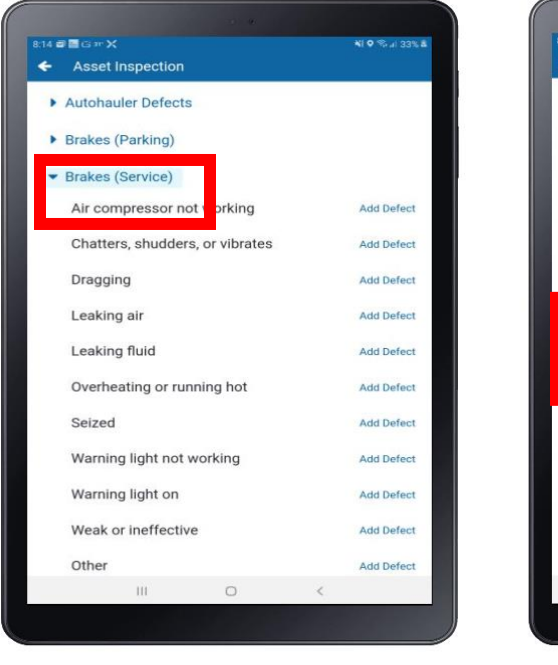

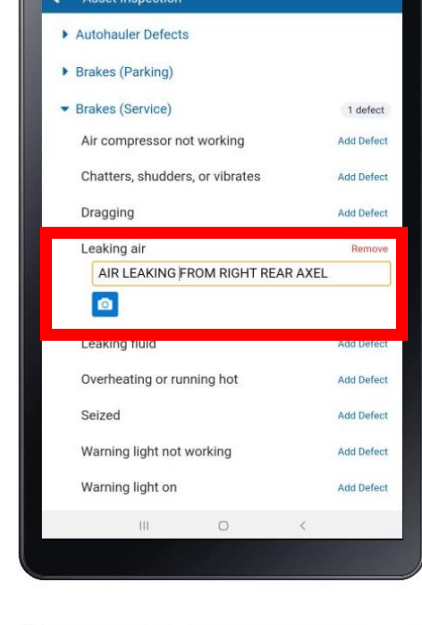

410% 34%

IN THE CASE SHOWN, A BRAKE DEFECT WAS FOUND. AIR WAS FOUND LEAKING FROM THE RIGHT REAR TRACTOR AXLE. BE SURE TO MAKE THE APROPRIATE COMMENTS WITH DETAIL. ALSO, ADD A PICTURE FOR EVEN MORE DETAIL. THIS WILL HELP THE MECHANIC SAVE TIME AND EASILY FIND THE DEFECT.

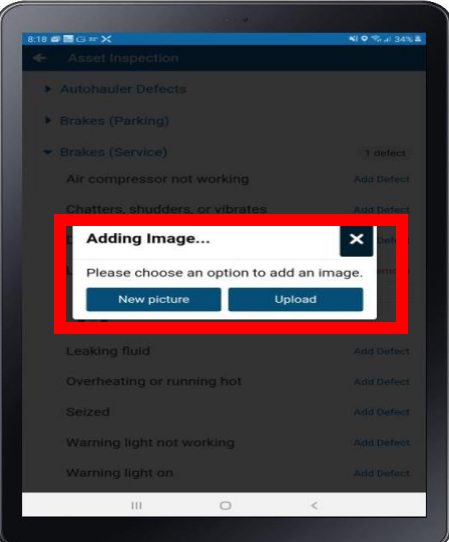

STEP 5– FINISHING OUT THE INSPECTION

1. SCROLL TO THE BOTTOM. IN THE COMMENT SECTION, PLACE THE LOT AND LOCATION OF YOUR TRUCK. BE SPECIFIC! THIS WILL EASILY HELP THE SHOP LOCATE YOUR TRUCK

19% / 35% 4

regional

- 2. SIGN THE ASSET INSPECTION
- 3. ONCE THE INSPECTION IS COMPLETE PHYSICALLY NOTIFY YOUR SHOP THAT REPAIRS ARE REQUIRED. DO NOT ASSUME THAT THE ELETRONIC TRANSMISSION WAS SENT. VERIFY YOUR SHOP IS AWARE OF THE REPAIRS REQUIRED.

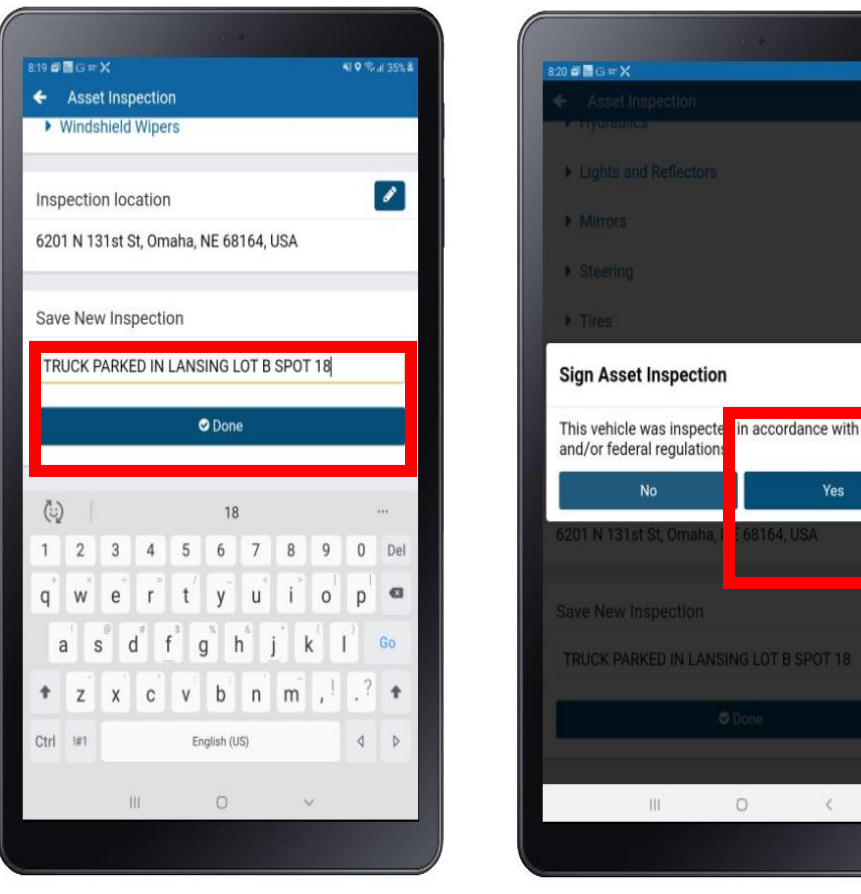

#### STEP 6 – CERTIFYING THE REPAIRS

- 1. ON THE DASHBOARD, THE INSPECTION ICON WILL BE MARKED IN RED. CLICK ON IT
- 2. THE VEHICLE INFORMATION WILL APPEAR WITH THE WORD REPAIR IN THE RED BAR.
- 3. SCROLL TO THE AREA OF THE DEFECT AND ADD AS MUCH INFORMATION AS POSSIBLE

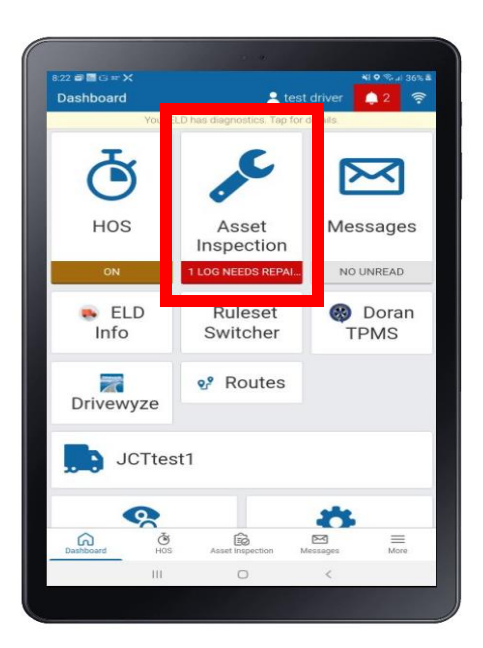

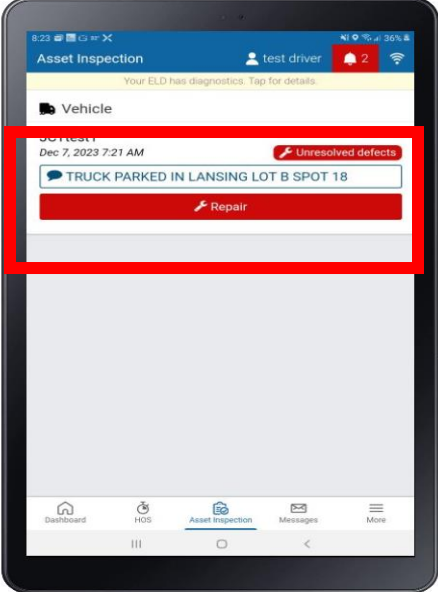

CHECK THE BOX REPAIRED, PLACE THE REPAIR ORDER NUMBER, REPAIRING SHOP, MECHANICS NAME, IN THE BOX

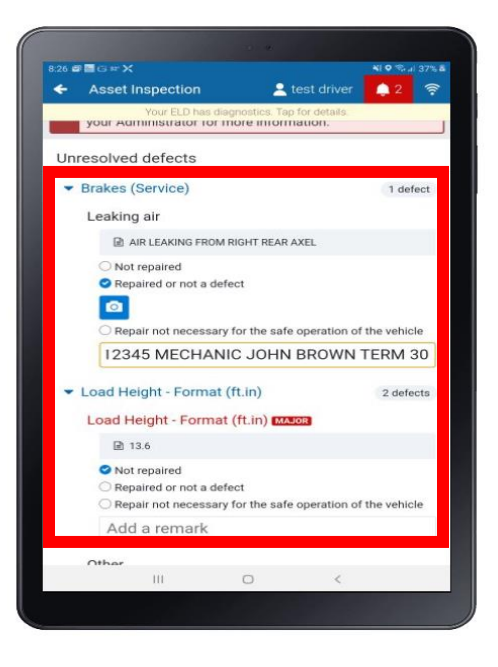

#### STEP 6 – CERTIFYING THE REPAIRS

- 1. MAKE SURE ALL BOXES FOR REPAIRED ITEMS ARE CHECKED REPAIRED
- 2. SCROLL TO THE BOTTOM AND CLICK SAVE
- 3. CERTIFY THE REPAIRS
- 4. YOU CAN NOW REPEAT THE PROCESS OF PRE-TRIPPING THE TRUCK

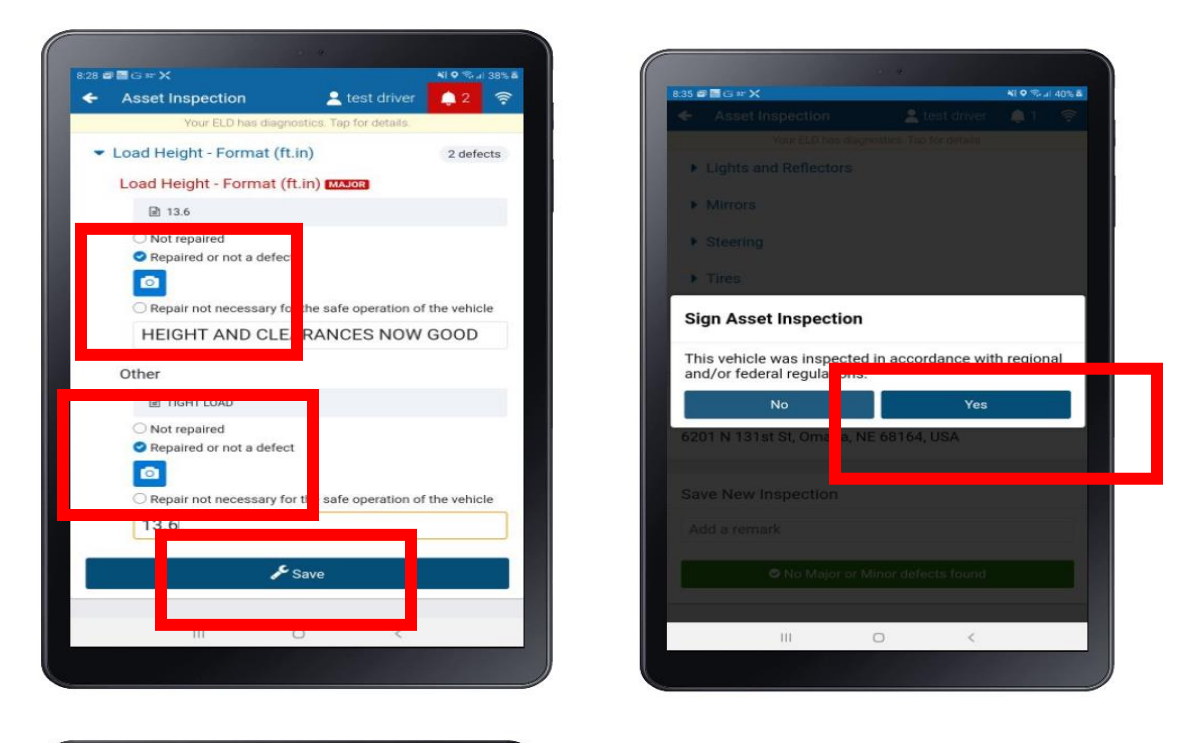

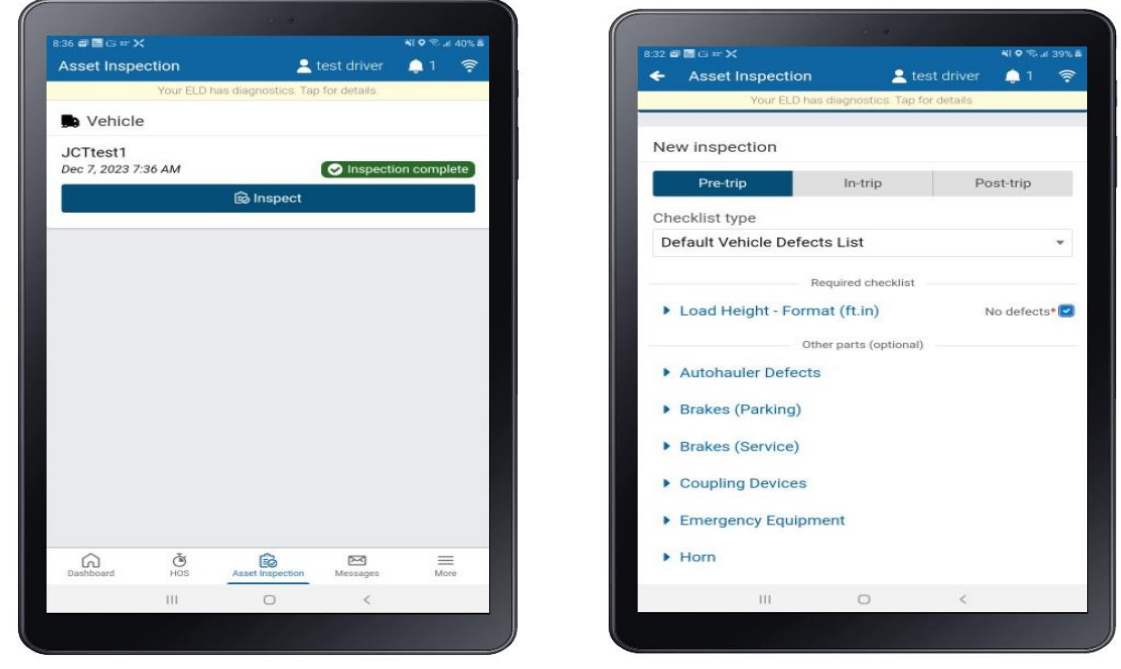